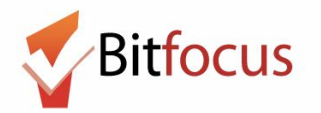

**This workflow will show how to accept a referral from the Access Point and enroll the client into the program.**

**Acknowledge Pending Referrals**

**These steps will notify the Access Point that the Agency received the referral.**

- **1) Log in and select the Referrals icon.**
- **2) Next, select Pending. The Pending tab will show a list of client referrals sent to the agency, but not yet accepted into a program at the agency.**
	- **○ New Referrals from the Access Point appear in white.**
- **3) Open the referral you want to review.**

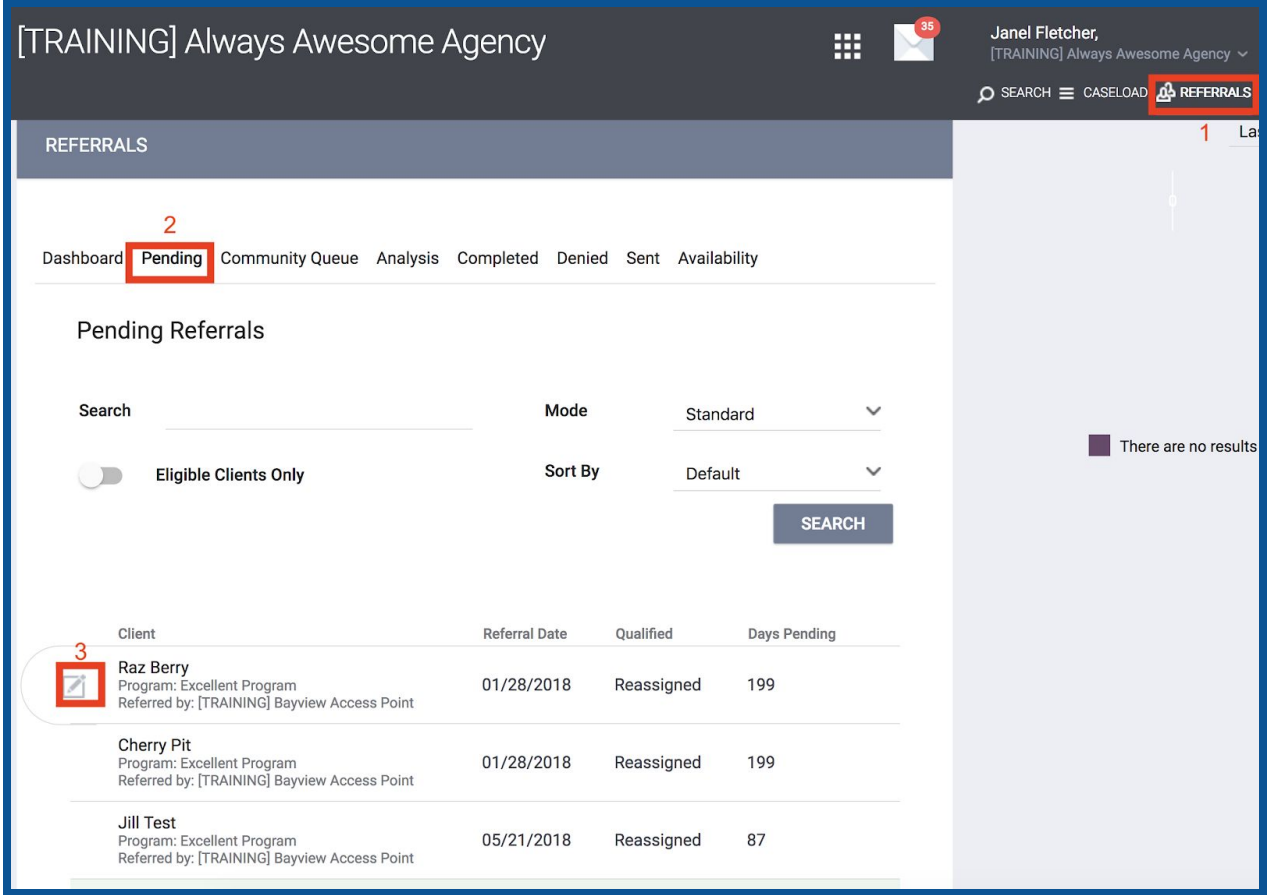

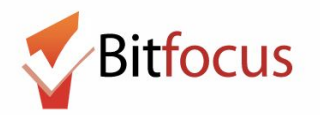

**4) Change the Status dropdown to Pending-In Process and click Save Changes. This will notify the Access Point that your Agency has received the referral, but has not yet enrolled the client into the program.**

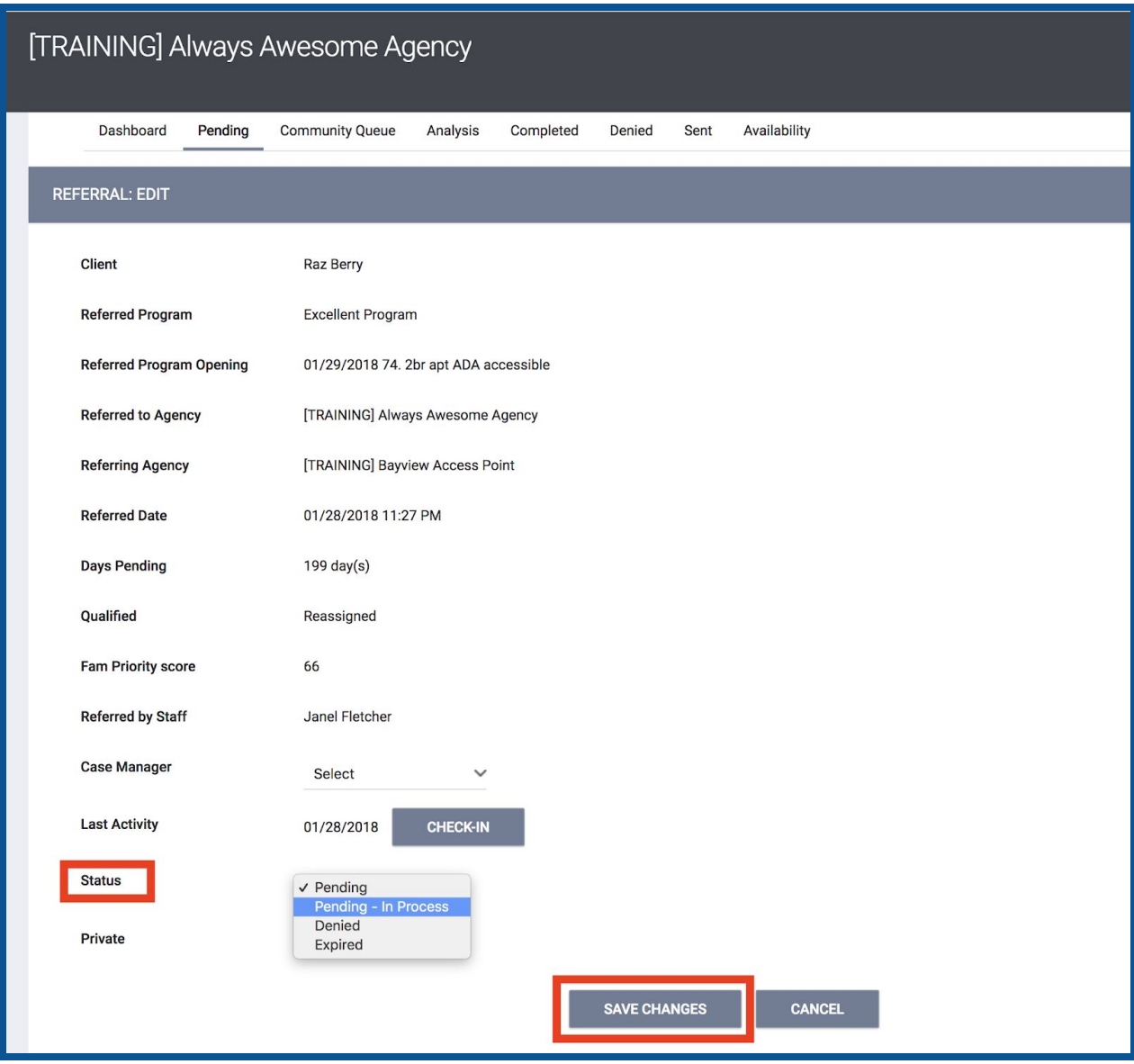

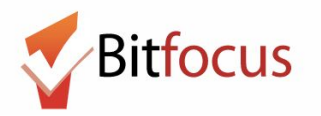

**5) After saving the changes, click on the Pending tab to return to the list of pending referrals.**

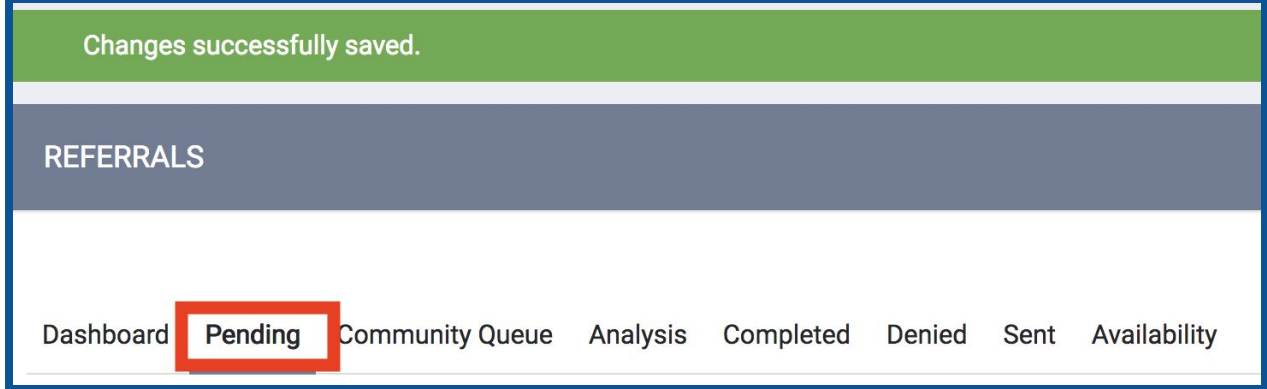

**6) The updated referral now appears in green and the Access Point is notified that the referral is being processed.**

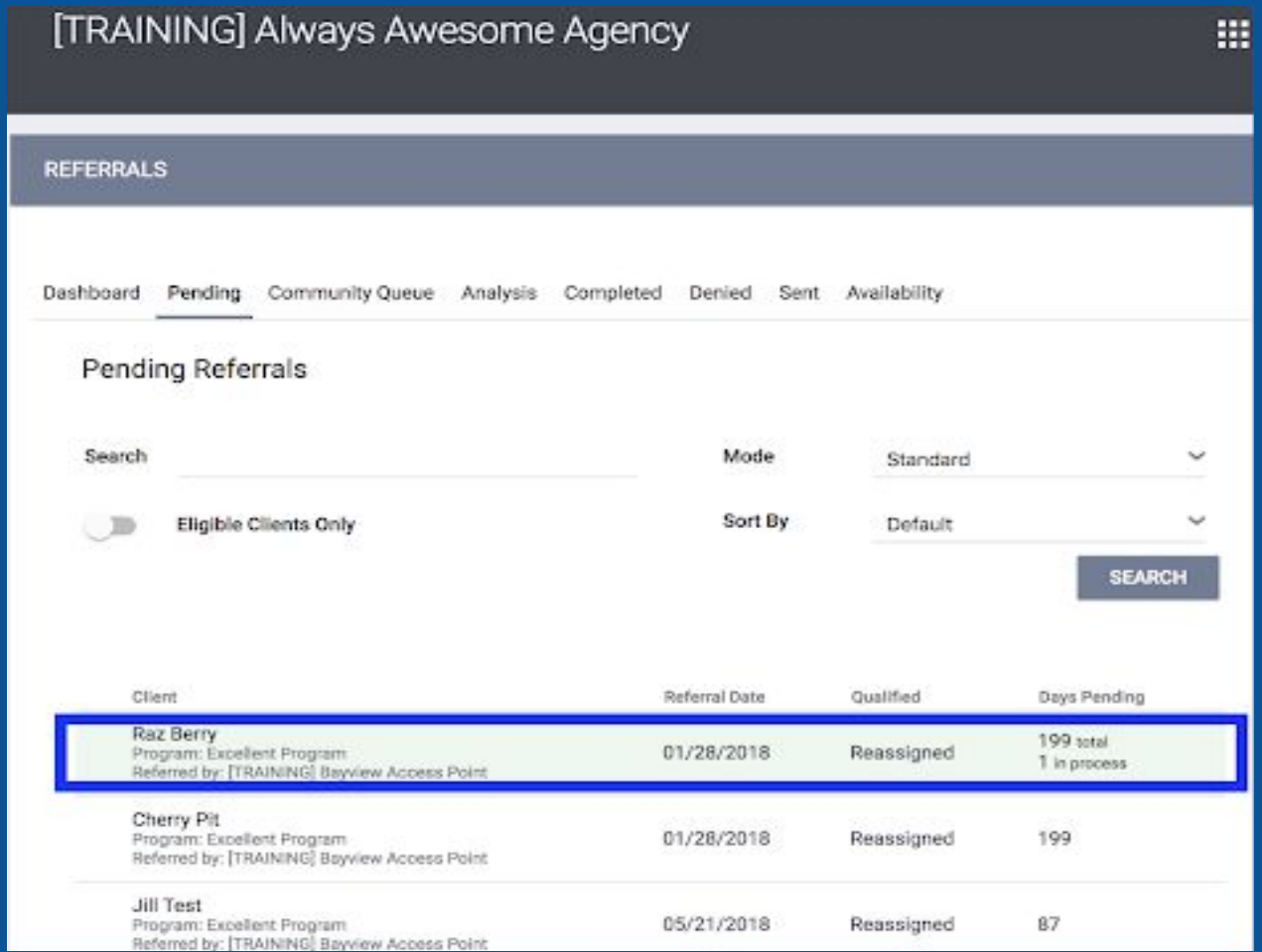

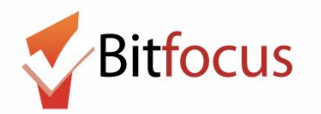

#### **Accept referral/Enroll into Program**

**7) In the screenshot below, the pending referral in green shows shows the client's name (red box), the program the client is referred to (underlined in blue), and the Access Point that referred the client to the agency (underlined in green).** *Make note of the program name, as you will need to know the program name to complete the referral.* **In this example, the program name is the Excellent Program.Click on the client's name to go to their profile**

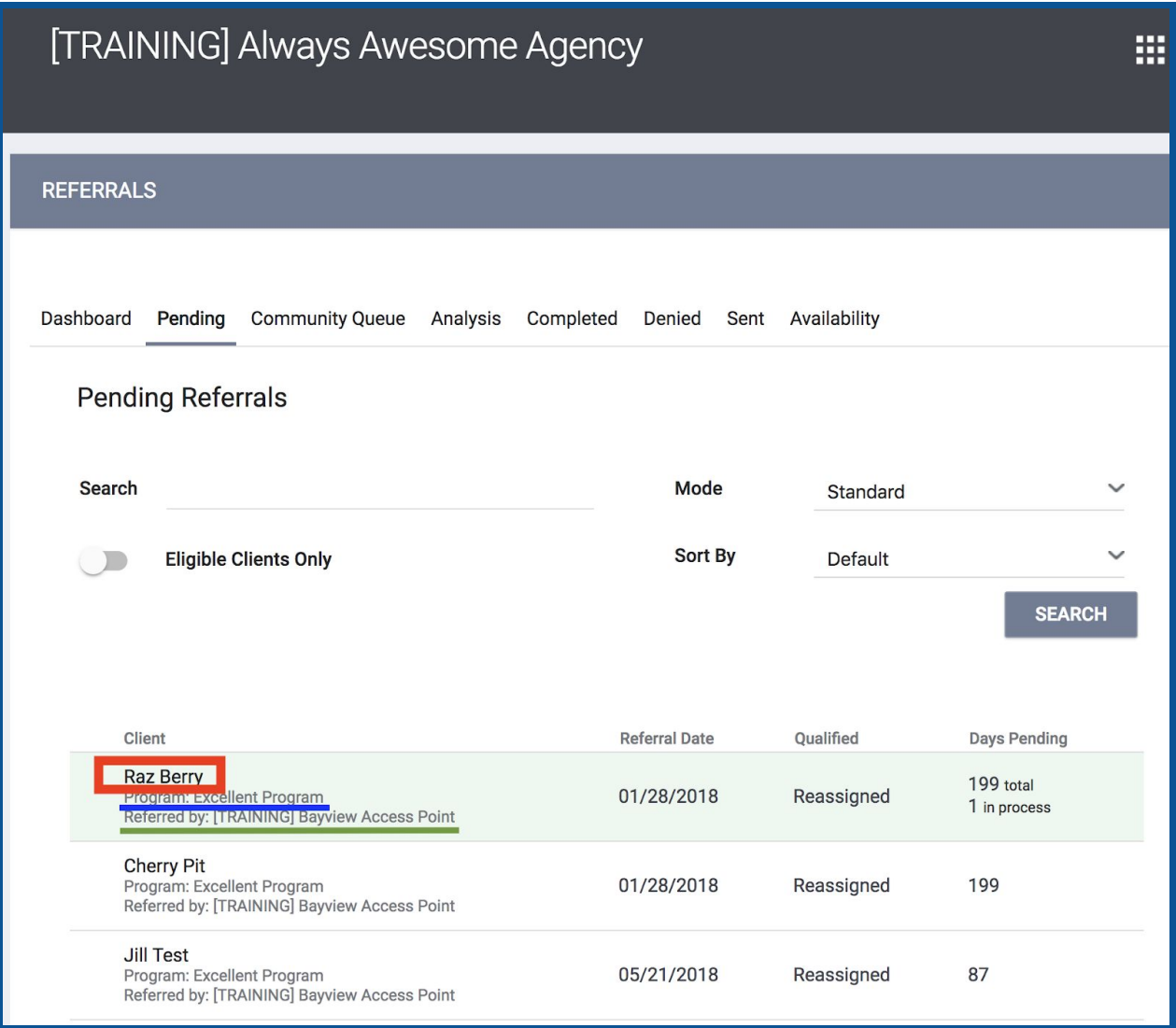

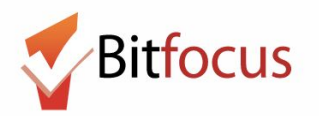

**8) Next, select Programs.**

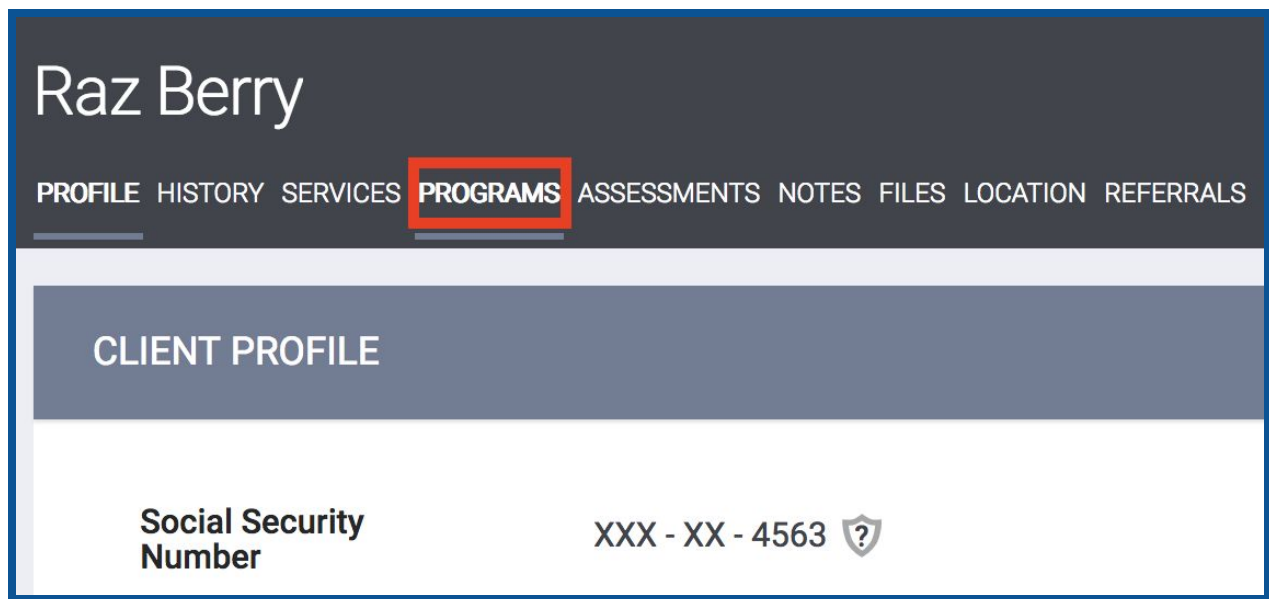

**9) In the PROGRAMS:AVAILABLE section click on the dropdown arrow to the right of the program name. In this example, as mentioned in step 7, the client will be enrolled in the Excellent Program.**

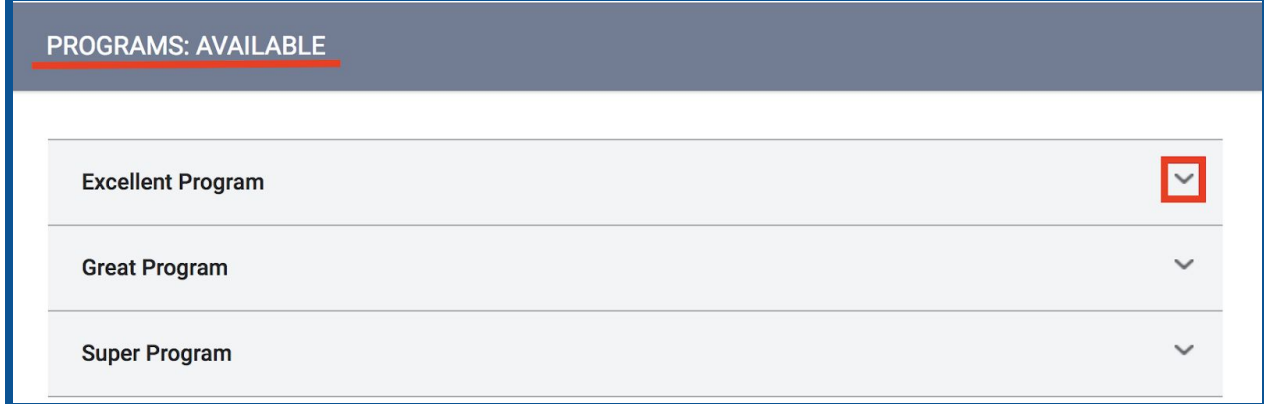

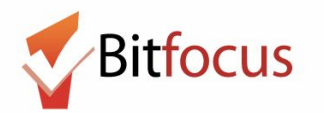

**10) The enrollment screen will expand. Enroll the client and family members (if applicable) into the program.** *Note in the screenshot below, the toggle "Program Placement a result of Referral provided by [TRAINING] Bayview Access Point."* **This toggle indicates that the program enrollment is connected to a referral made by the Access Point. No action is needed regarding this toggle. It will be toggled on (blue) prior to enrolling in the program. If you do not see this toggle, the referral was not accepted properly.**

**Click Enroll.**

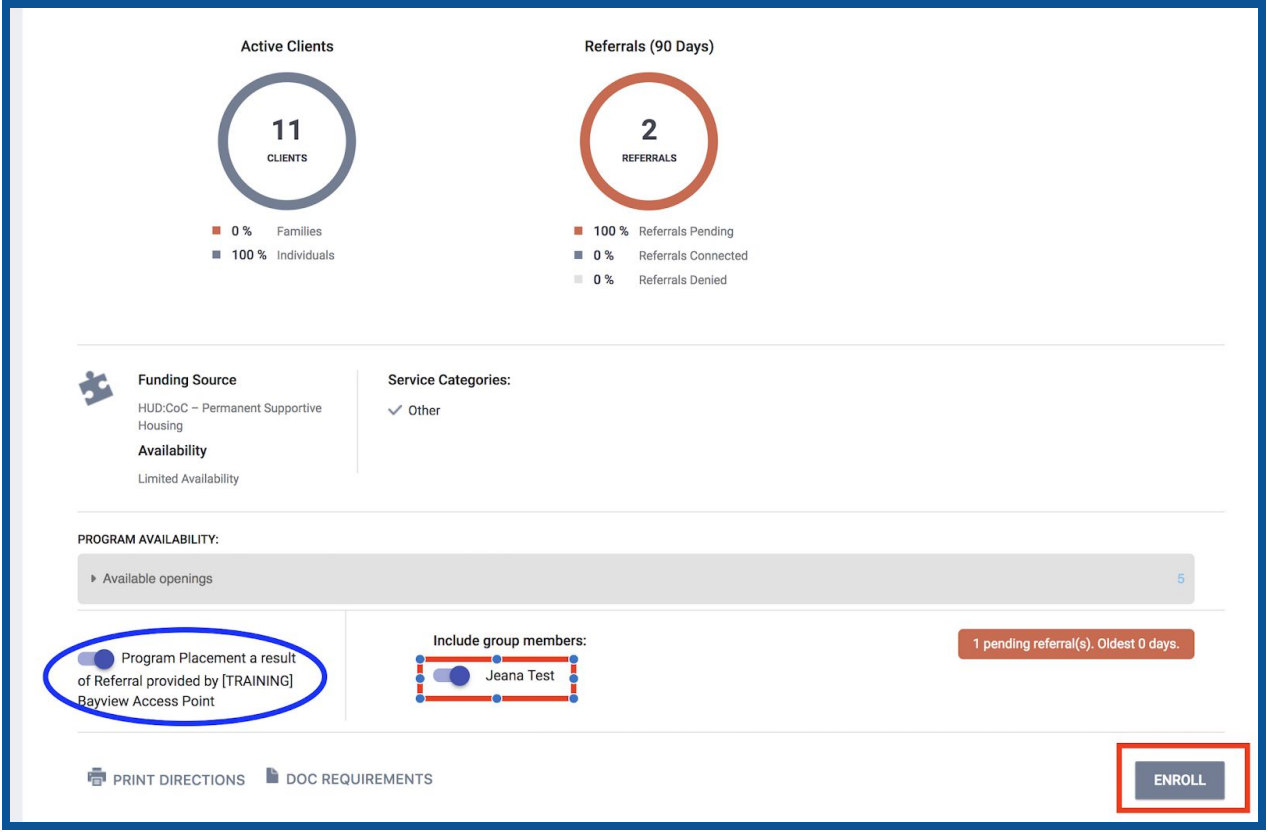

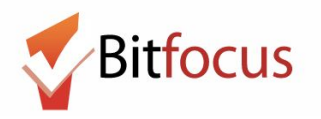

**11. The Enrollment screen will appear. Complete and save the enrollment screen to accept the referral and enroll the client into the program.**

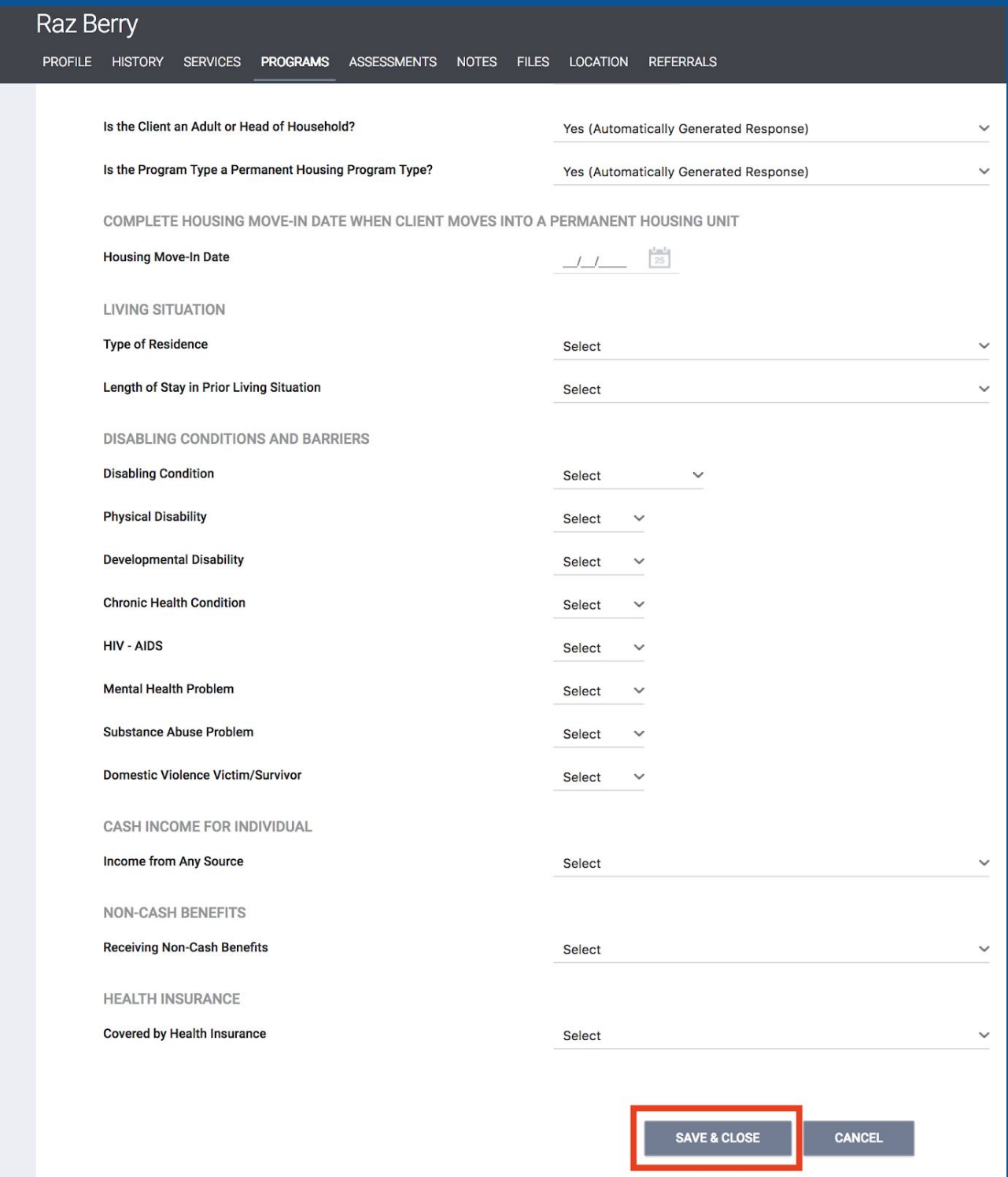